# RoboDK juhend

UR10 robotkäega saviprintimise jaoks

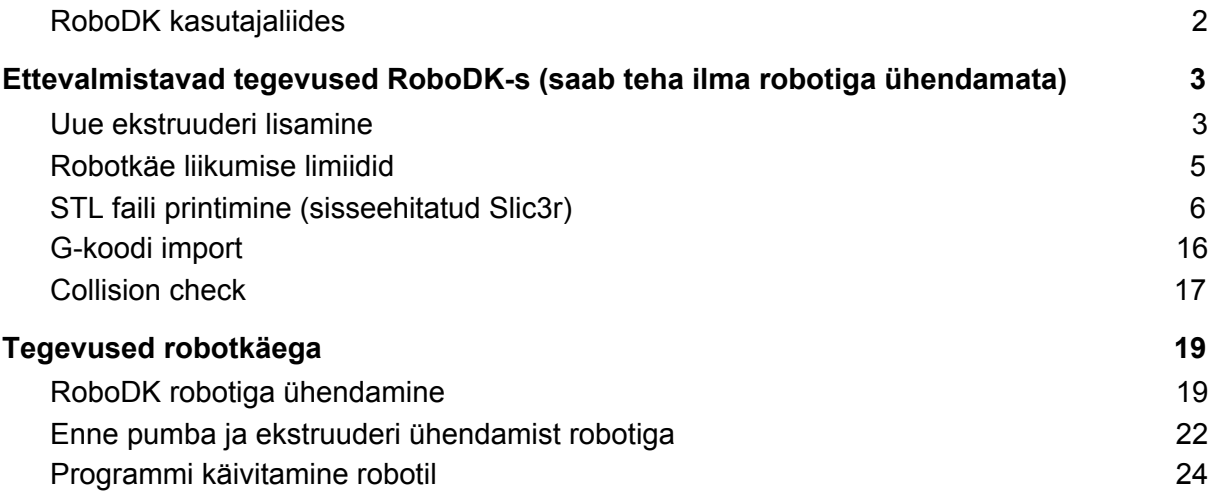

### <span id="page-1-0"></span>RoboDK kasutajaliides

Parema hiireklahviga lohistamine muudab vaatenurka. Keskmise hiireklahviga lohistamine muudab vaadatavat ala. Rullik zoomib vaadet.

ALT-klahvi all hoides saab hiirega liigutada objekte (liigeseid, tööriista) ruumis kasutades nende *origin* punktis olevaid nooli.

## <span id="page-2-0"></span>Ettevalmistavad tegevused RoboDK-s (saab teha ilma robotiga ühendamata)

### <span id="page-2-1"></span>Uue ekstruuderi lisamine

Kui kasutad ekstruuderit, millest veel pole RoboDK-s tööriista loodud, siis peaksid selle ise looma. Selleks joonesta tööriista mudel CADis. Robotkäe külge kinnitamise plaadi keskpunkt peaks olema koordinaadistiku keskpunktis, nii, et kinnitusplaat on XY tasapinnal ja tööriist Z pluss poolel. Siis tuleb roboti kinnitus õige. Tööriista "töötav" punkt määratakse hiljem RoboDK-s, joonestamise ajal on oluline ainult kinnituspunkt. Salvesta tööriista mudel STL failiks.

Tee koopia RoboDK "station" failist. Ava uus koopia. Leia objektide puus UR10 all olemasolev ektruuder, tee selle nimel paremklikk ja Delete.

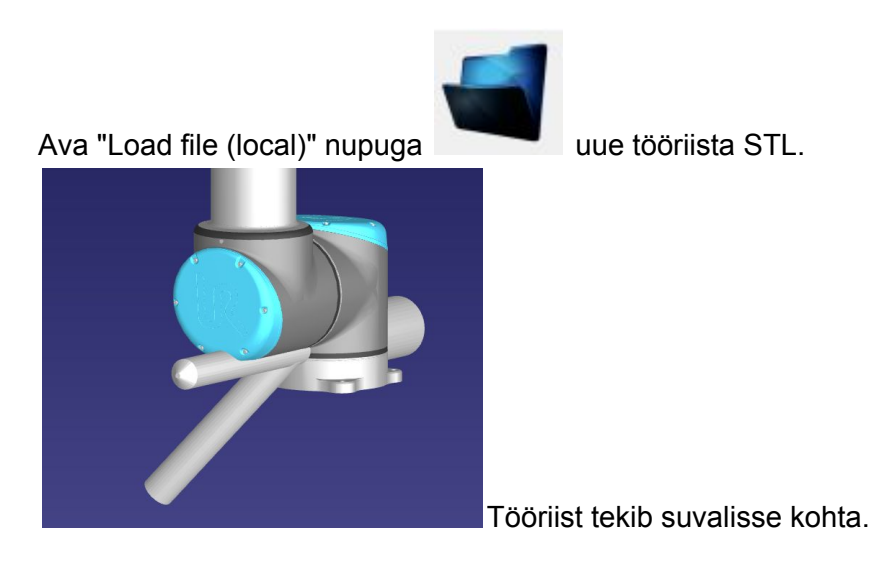

Lohista tekkinud objekt puus UR10 roboti peale. Sellega tehakse temast automaatselt tööriist. Tööriist muudab nüüd ise asukohta. Kinnitus peaks tulema õige, kui järgisid joonestamise kohta käinud juhiseid.

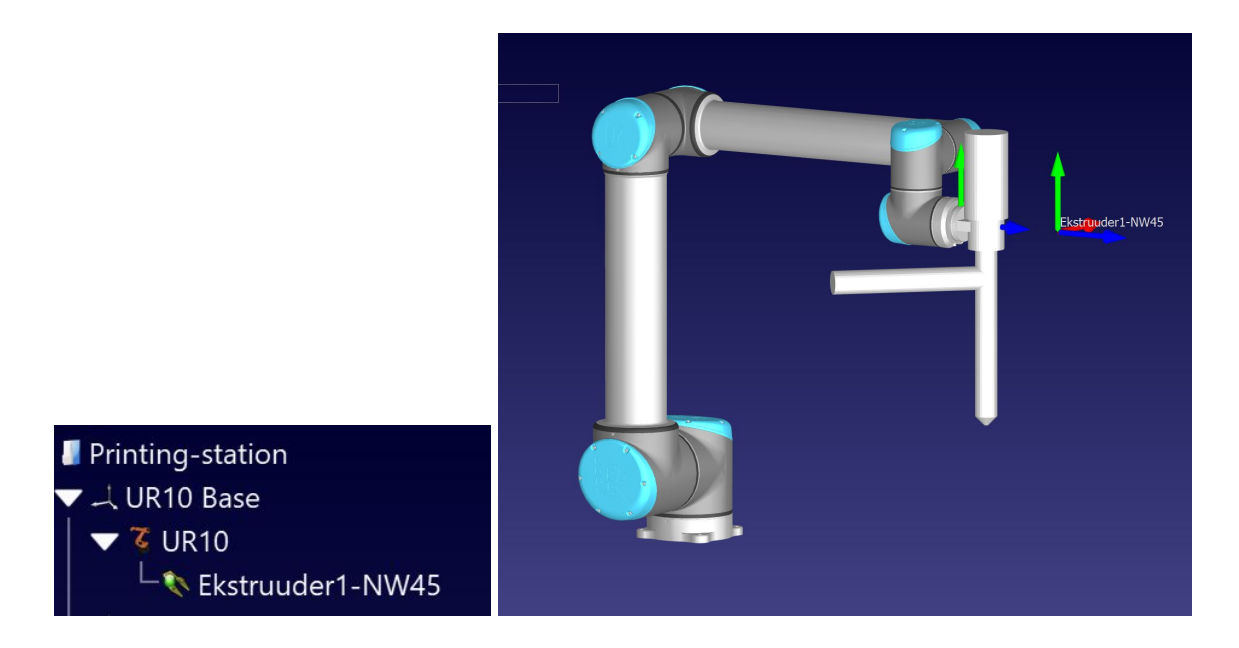

Tee topletklikk tööriistaga koos tekkinud XYZ nooltel. Paremas servas avaneb paneel, kus saad arvusid muuta, et "*Tool center point with repect to UR10 (flange)*" saaks õigeks.

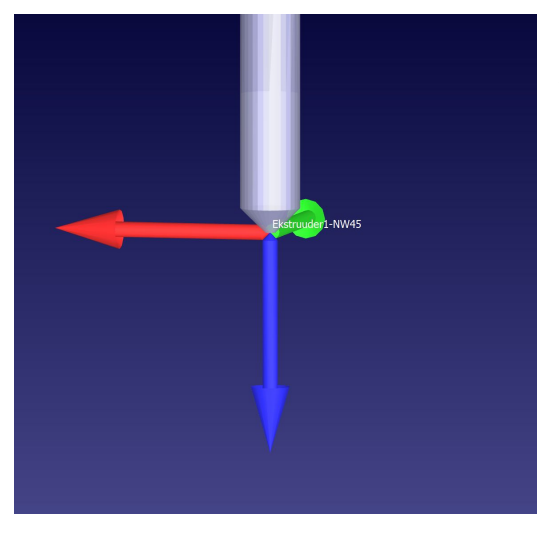

Nooltekomplekt peab saama printimisotsiku juurde nii, et Z (sinine) nool näitab otsikust välja.

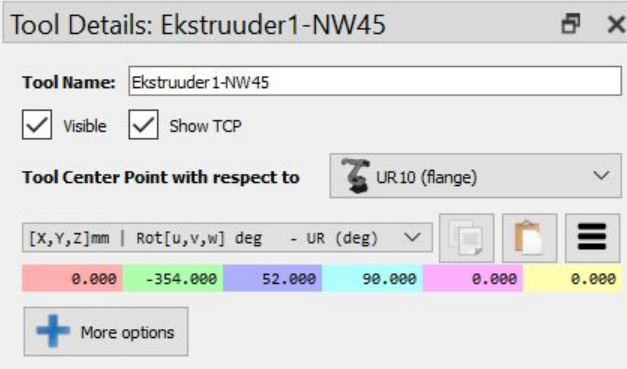

Salvesta *station* fail edaspidi kasutamiseks.

### <span id="page-4-0"></span>Robotkäe liikumise limiidid

Topeltklikk robotil avab tema paneeli paremal.

"*Joint axis jog*" *slider*ite otstes on liikumisulatuse limiidid. Need tuleb seada nii, et robot ei keeraks voolikut ümber enda, aga printimine oleks võimalik.

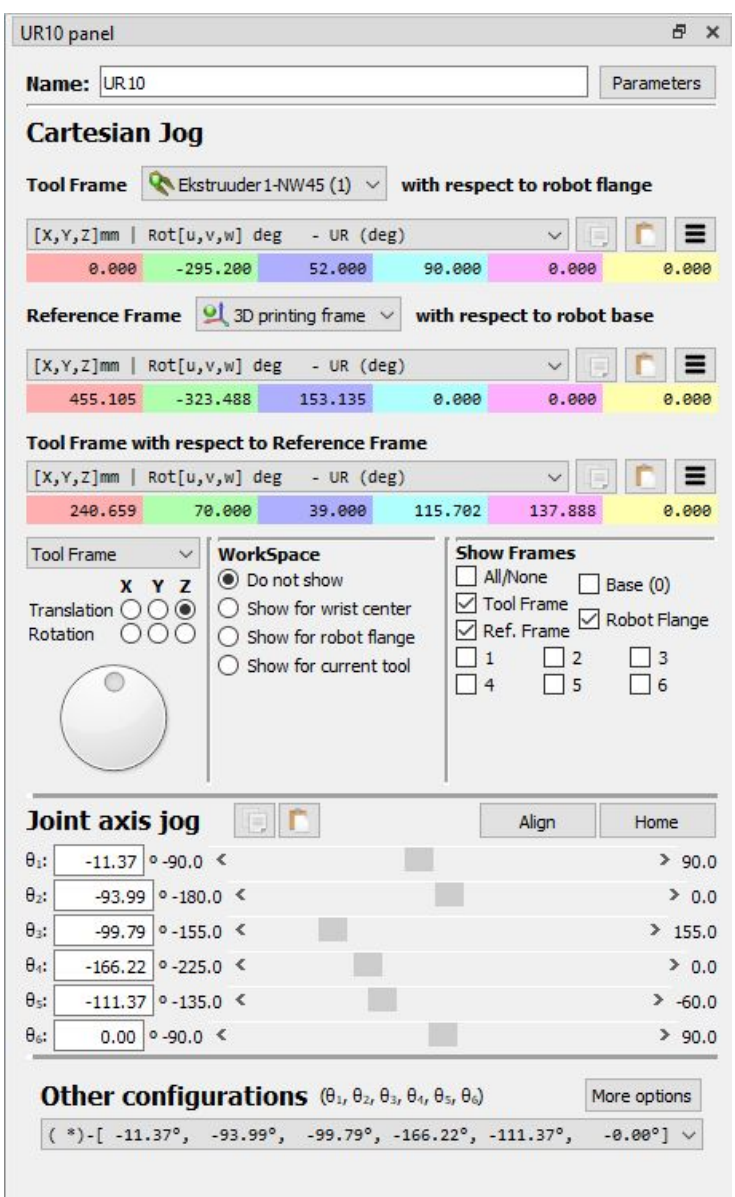

Minu katses sobisid järgmise väärtused, neid võib olla vaja mõne suurema prinditöö jaoks korrigeerida:

1: -90 90 2: -180 0 3: -155 155

4: -225 0

5: -135 -60

6: -90 90

Simulatsioonis saad *slider*eid liigutada ja näha, kus limiit ette tuleb.

Miinimume ja maksimume saab muuta, kui teha topeltklikk ühel neist tulpadest *slider*ite otstes, avaneb aken kas kõigi miinimum või kõigi maksimumväärtustega.

Nende liimitega sobiv Home positsioon:

0 | -90 | -45 | -225 | -100 | 0 (salvestatud olemasolevas Workstationis).

### <span id="page-5-0"></span>STL faili printimine (sisseehitatud Slic3r)

1. Ava RoboDK UR10-printing-station-[sobiv ekstruuder] *station* fail - seal on ette valmistatud robot ja ekstruuderi mudel.

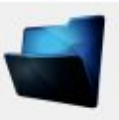

- 2. Vajuta "*Load file (local)*" nuppu.
- 3. Ava oma prinditava objekti STL fail. Objekt tekib vasakul asuvasse puusse.

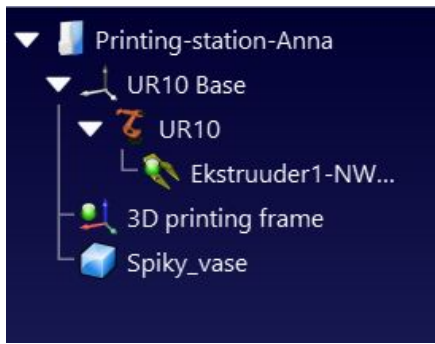

4. Lohista puus oma objekt "3D printing frame" peale, nii, et ta muutuks selle alla kuuluvaks.

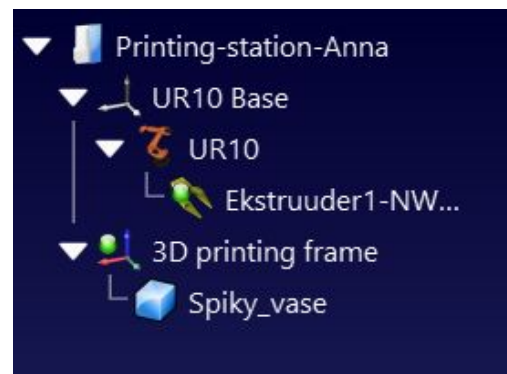

5. Kui soovid tee STL objektil topeltklikk, saad selle asukohta muuta ja "More options" alt ka näiteks "*Apply scale*" nupuga suurust muuta.

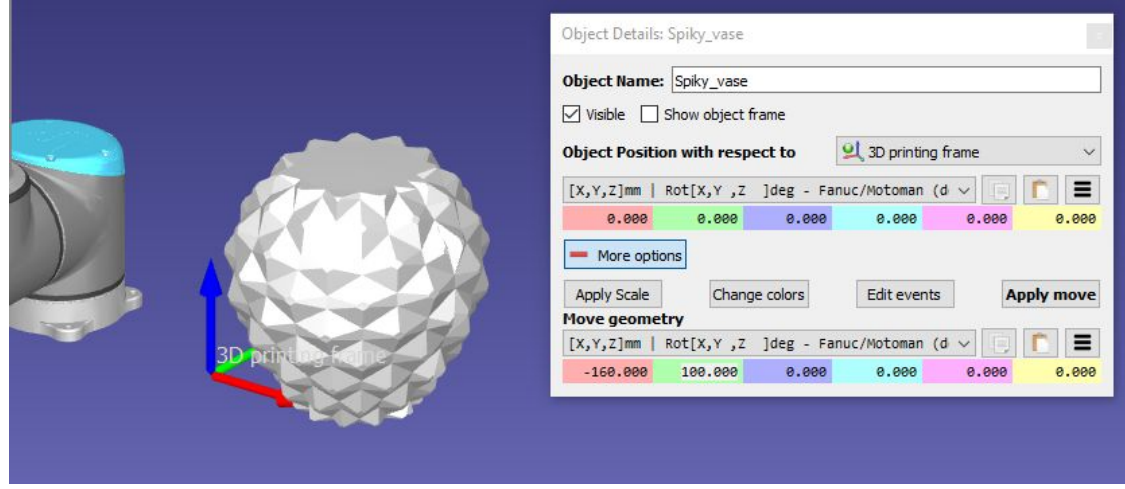

- 6. Ava menüüst *Utilities* -> *3D print project*.
- 7. Vajuta avanenud modaalaknas nuppu "Select object". Aken peaks eest ära kaduma.

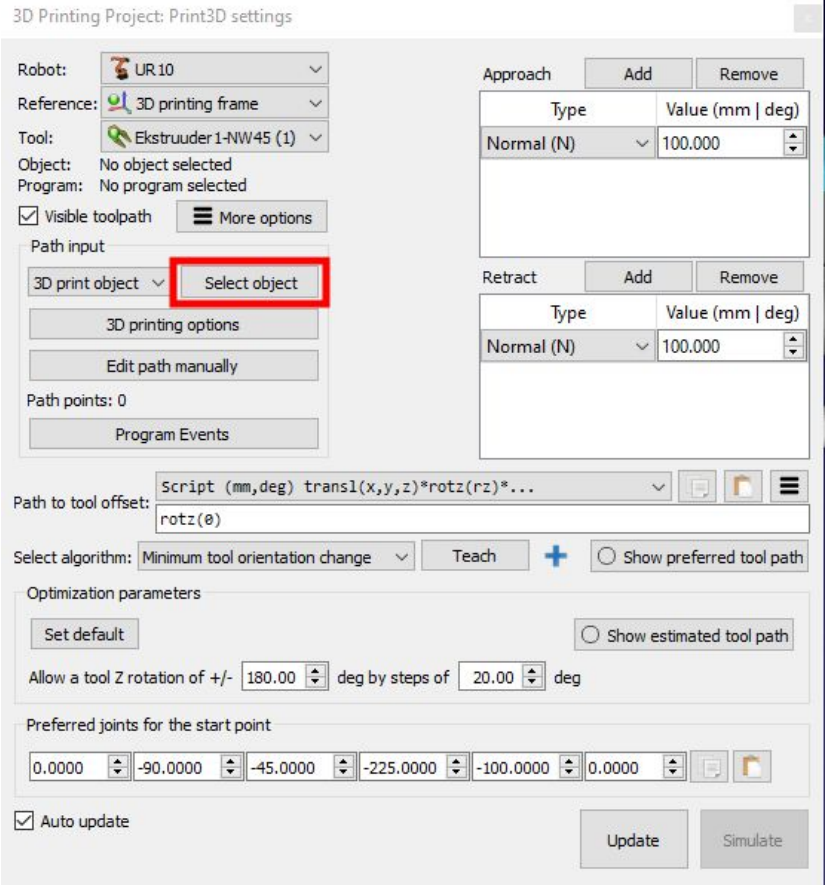

8. Nüüd tee **topeltklikk oma objektil** (mudelil, mitte nimel). Natukese mõtlemise järel peaks tagasi ette tulema eelnevalt nähtud modaalaken.

9. Nüüd vajuta modaalaknas nuppu "*Update*". Peale mõningast mõtlemist peaks tekkima aknas reale "*Object*:" sinu objekti nimi.

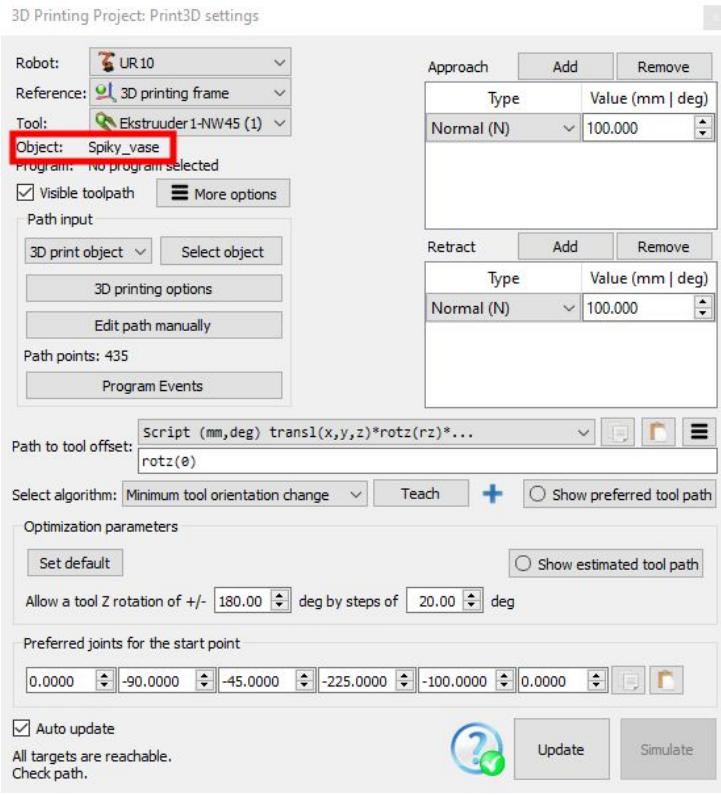

### 10. Vajuta nuppu "*Edit path manually*".

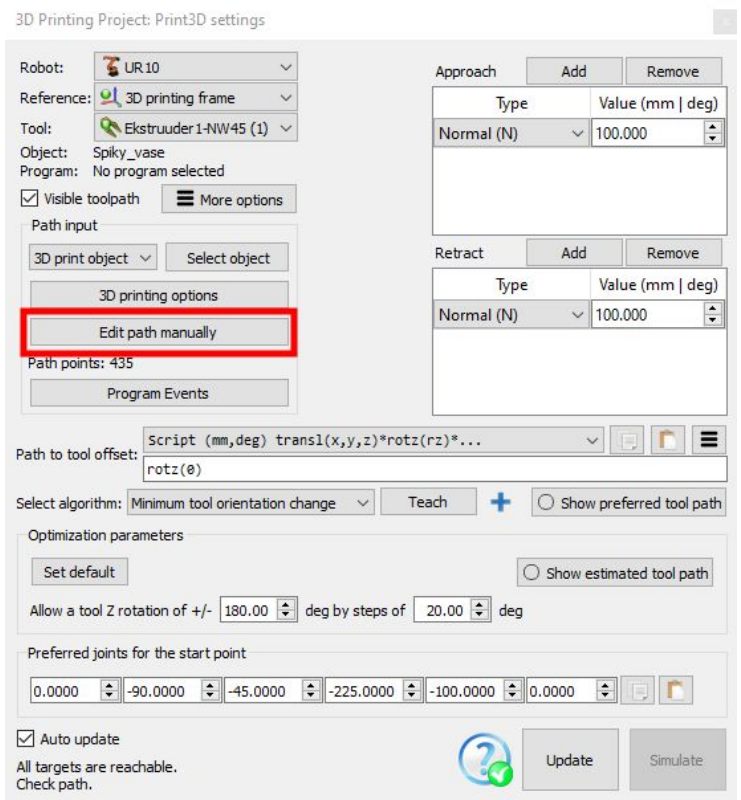

#### 11. Avaneb Slic3r tarkvara.

"*Print settings*" ja "*Printer*" saab valida varem salvestatud konfiguratsiooni. *"Object"* rippmenüüs vali oma STL.

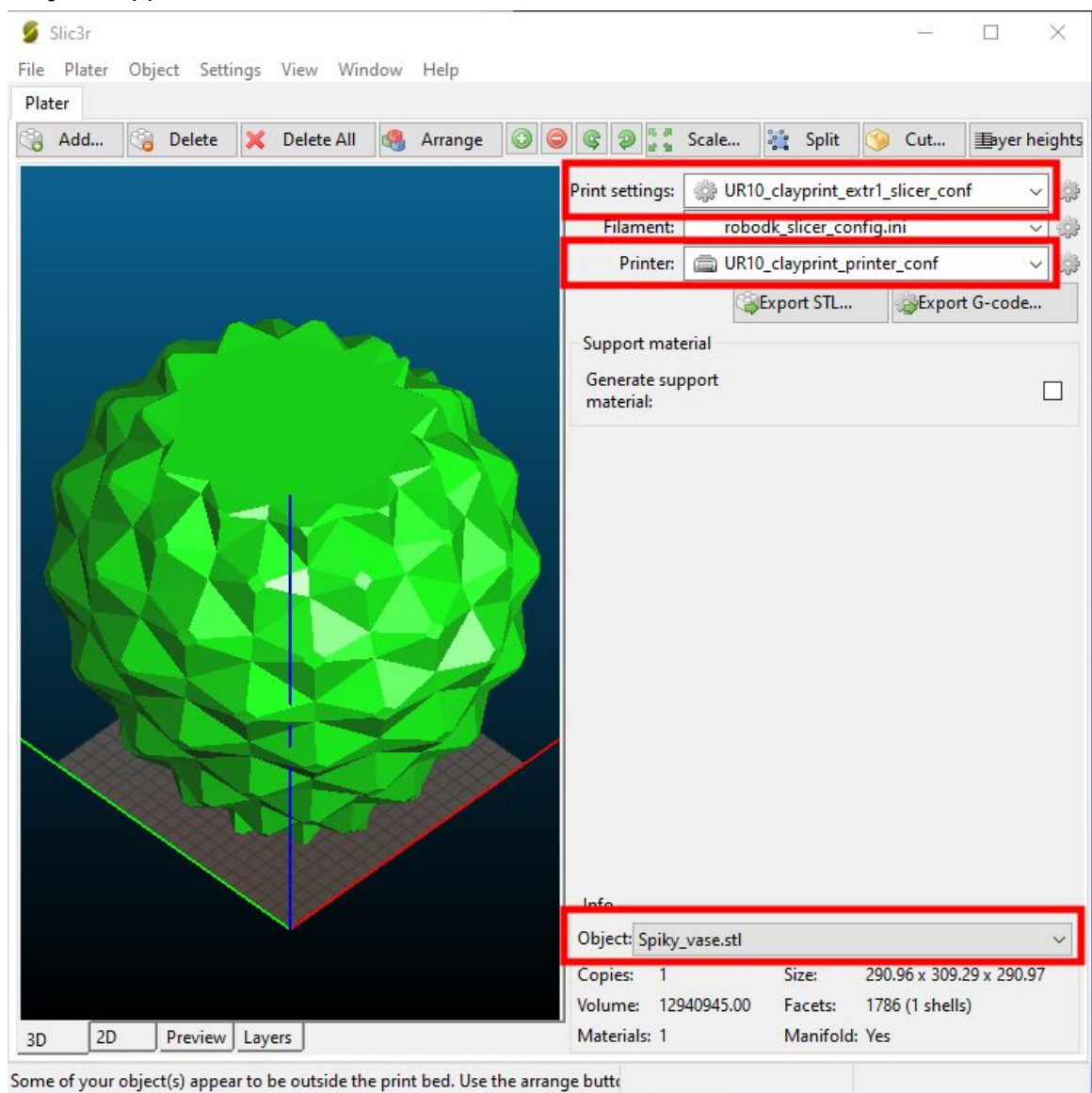

Tegin konfiguratsioonid prinditööle *UR10\_clayprint\_extr1\_slicer\_conf* ja printerile *UR10\_clayprint\_printer\_conf*, mis võiksid olla aluseks robotkäe ja esimese ekstruuderiga printimiseks.

Tõenäoliselt on kasulik enda vajaduste järgi muudetud konfiguratsioonid salvestada oma nimega.

RoboDK konfiguratsioonid, mis neis lahtrites vaikimisi näidatakse ei säilita miskipärast muudatusi peale arvuti restarti.

#### 12. *Slic3r-i Settings* menüü kaudu saad seadistusi muuta.

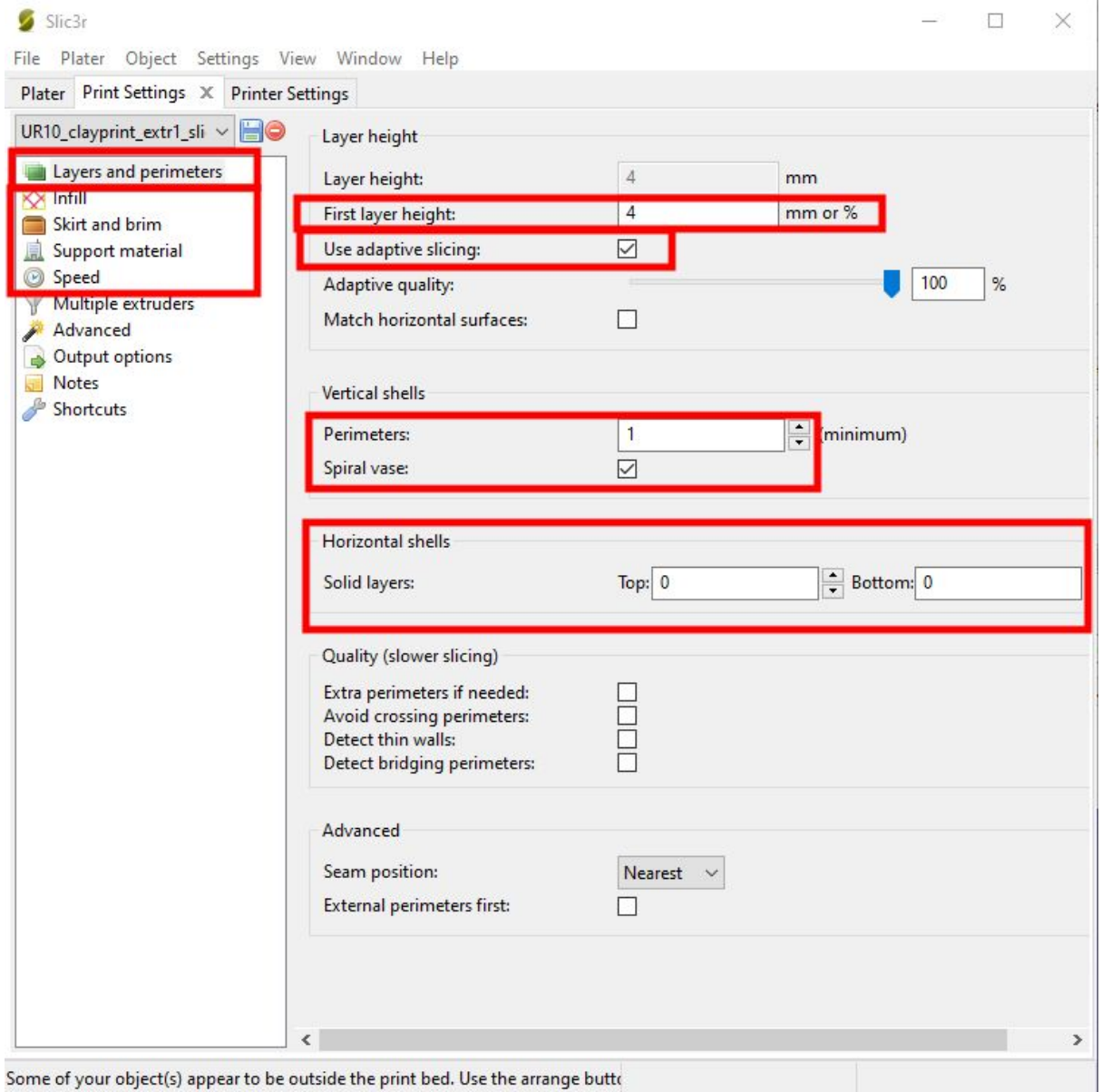

#### Olulised kohad "*Print settings"* osas:

Some of your object(s) appear to be outside the print bed. Use the arrange butto

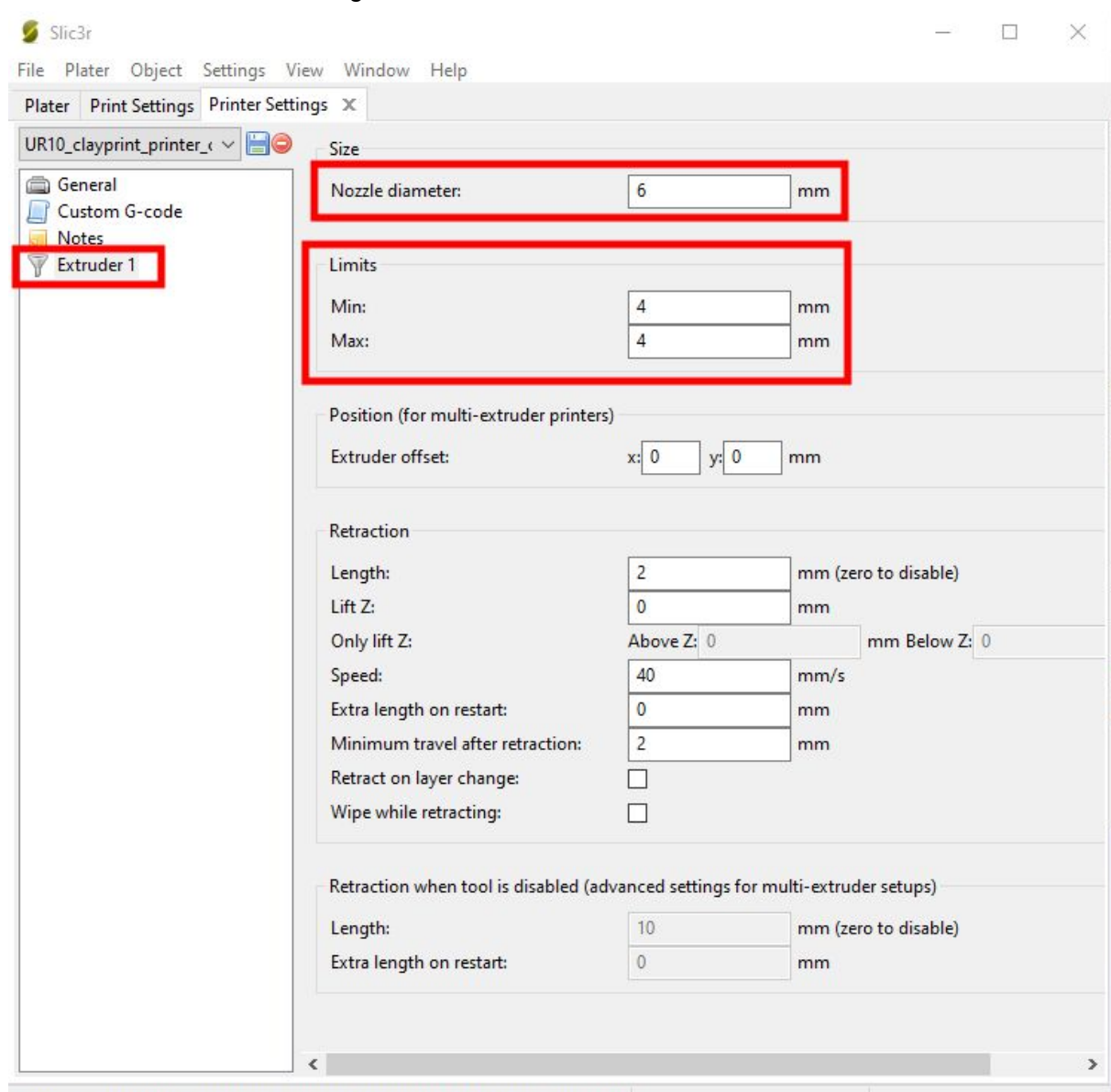

#### Olulised kohad "*Pritner settings*" osas:

Some of your object(s) appear to be outside the print bed. Use the arrange butto

**Pane tähele:** Slic3r tarkvara ei taha 1-st millimeetrist suuremate kihikõrgustega ootuspäraselt töötada<sup>1</sup>. Sellest veast mööda pääsemiseks tee järgmist:

- *Print settings* aknas märgi kindlasti ära "*Use adaptive slicing*". Määra esimese kihi kõrgus samas aknas.
- *Printer settings* aknas mine vasakul tulbas alajaotusesse "*Extruder 1*". *Limits* alajaotuses pane "*min*" ja "*max*" väärtused ühesugused ja sellised nagu kihipaksust soovid.

Peale muutmist küsitakse, kas salvestada **.ini** fail üle - otsusta teadlikult, kas teed uue .ini faili või salvestad olemasoleva üle.

<sup>1</sup> https://github.com/slic3r/Slic3r/issues/4516

#### 13. Sulge Slic3r aken.

Vajuta *3D printing project setting* aknas nuppu *Update*. Nupu kõrvale tekib roheline või punane ikoon ja akna allserva tekst, mis ütleb, kas objekti printimiseks vajalik teekond õnnestus välja kalkuleerida või mitte.

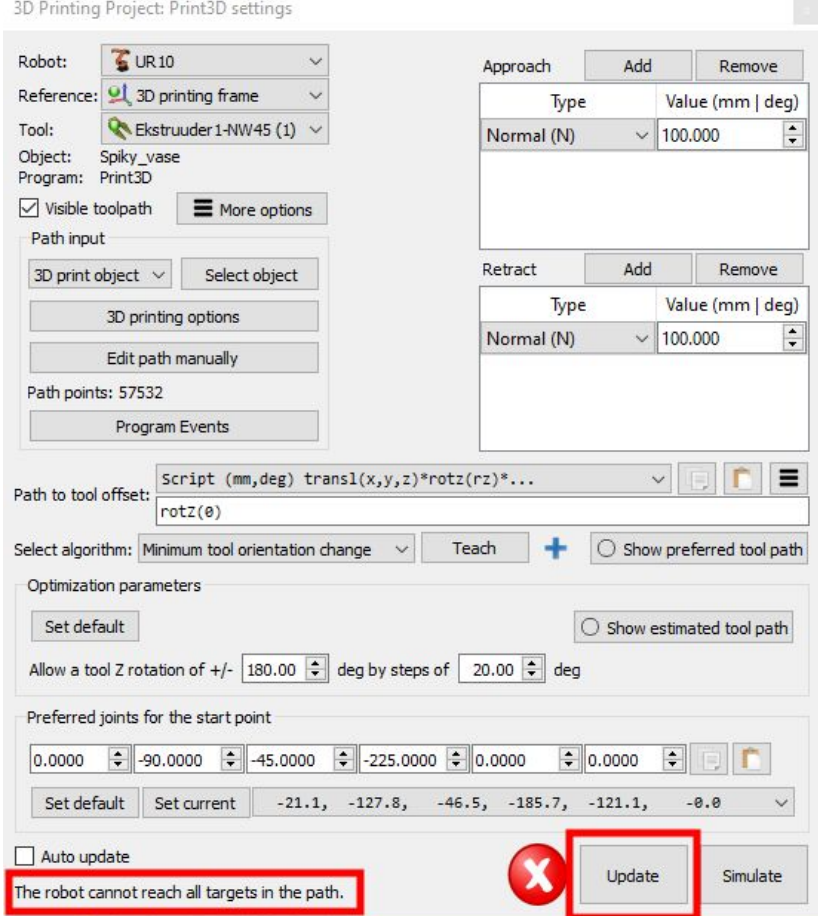

**Pane tähele:** Kui vajutad uuesti nuppu "*Edit path manually*", siis *Print settings* ja *Printer* konfiguratsiooni valikud lähevad tagasi robodk\_slicer\_config.ini peale. Pead need valikud uuesti tegema.

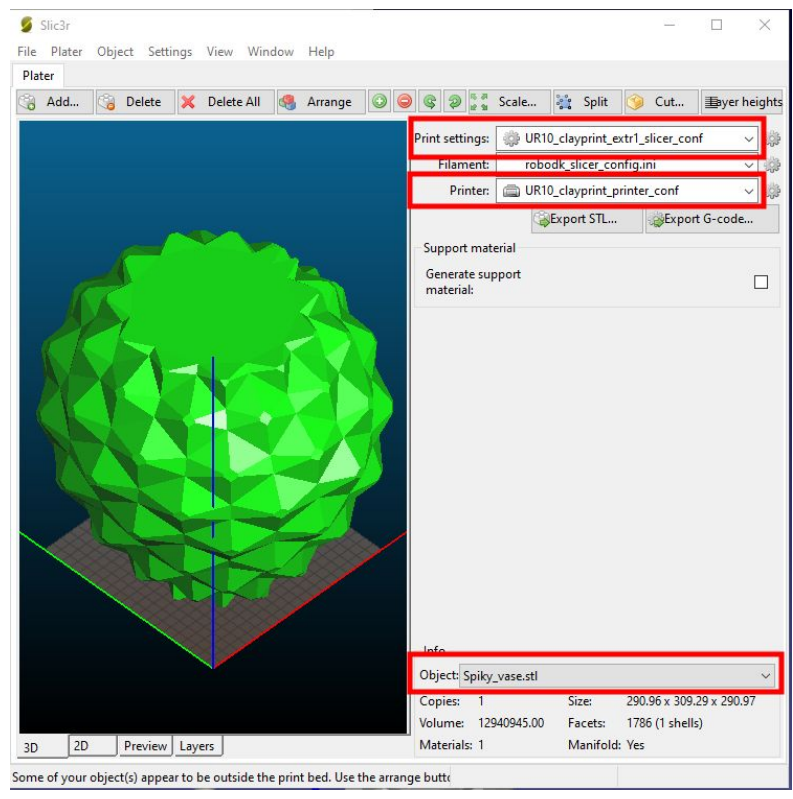

#### 14. Nüüd vajuta nuppu *"Program events"*.

Siin aknas on oluline väärtus *"Set rounding"*. See väärtus teeb g-koodis kirjeldatud sirgjooneliste liikumiste vahelised nurgad vastava raadiusega ümaraks. Kui rounding on null, siis toimub igas nurgas masina peatamine hetkeks ja liikumine on jõnksutav. Kui rounding on nullist erinev, siis saab robot sujuvamalt liikuda.

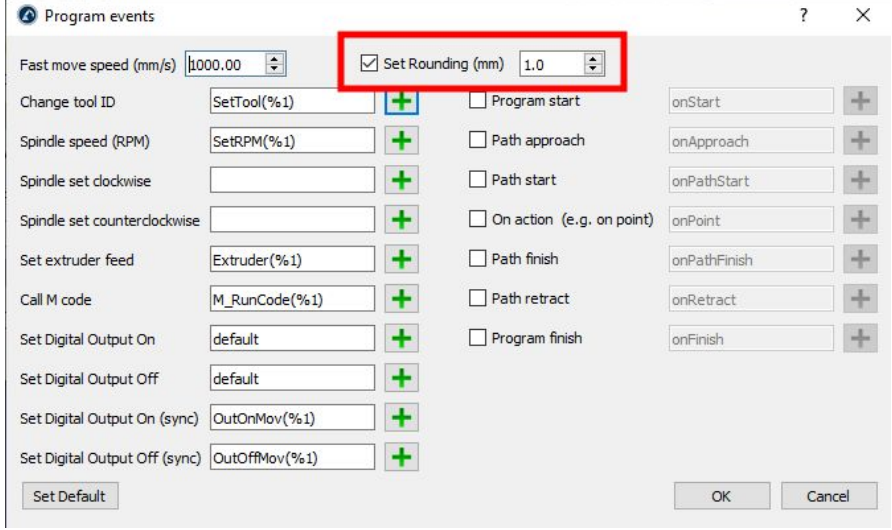

Paraku *rounding* valikuga kaasneb probleem, millele ei ole õnnestunud lahendust leida. Kui g-koodis on mingi sirgjooneline liikumine lühema distantsiga kui 2 kordne rounding väärtus, siis roboti kontroller logib errori ja samal ajal liigub jõnksuga.

- 15. Sulge *"Program events"* aken.
- 16. Ära *3D printing project settings* akent veel sulge.

Liiguta robot asendisse, kus tööriist on roboti teiste osade suhtes heas asendis piisavalt eemal. Salvestasin ta home positsiooniks ühe võimaliku, kui teed **topletkliki robotil**, siis "joint axis jog" kõrval on "*Home*" nupp, vajuta näiteks seda.

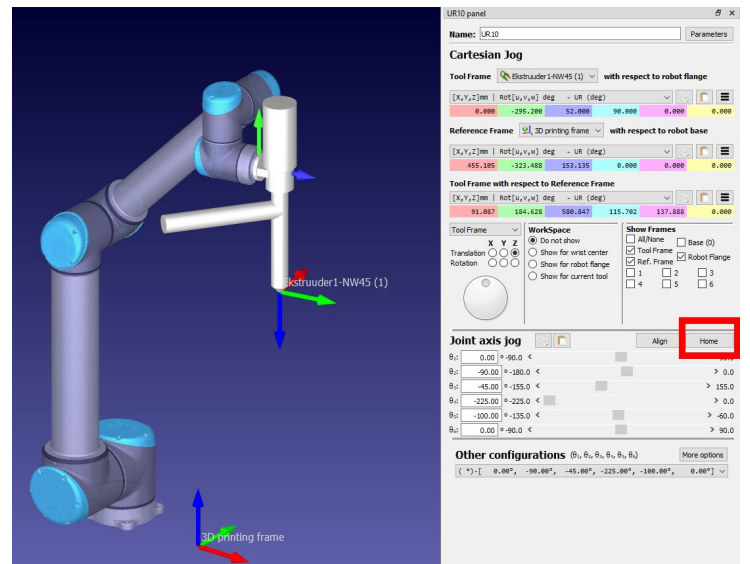

17. Nüüd *3D printing project settings* aknas on rida *"Select algorithm: Minimum tool orientation change"*, vajuta selle kõrval nuppu *"Teach"*, siis jäetakse tööriista asend meelde ja on lootust, et ei looda programmi, kus see roboti osadega kokku põrkama hakkab.

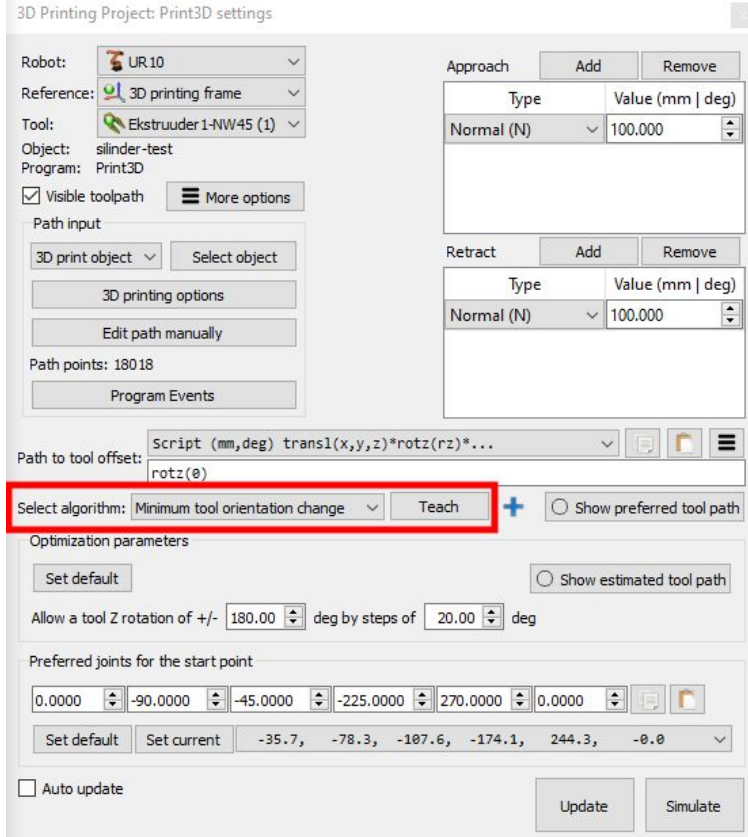

18. Vajuta *3D printing project settings aknas* nuppu "*Update"*. Akna allservas näidatakse kas tööriista teekond oli võimalik luua või mitte.

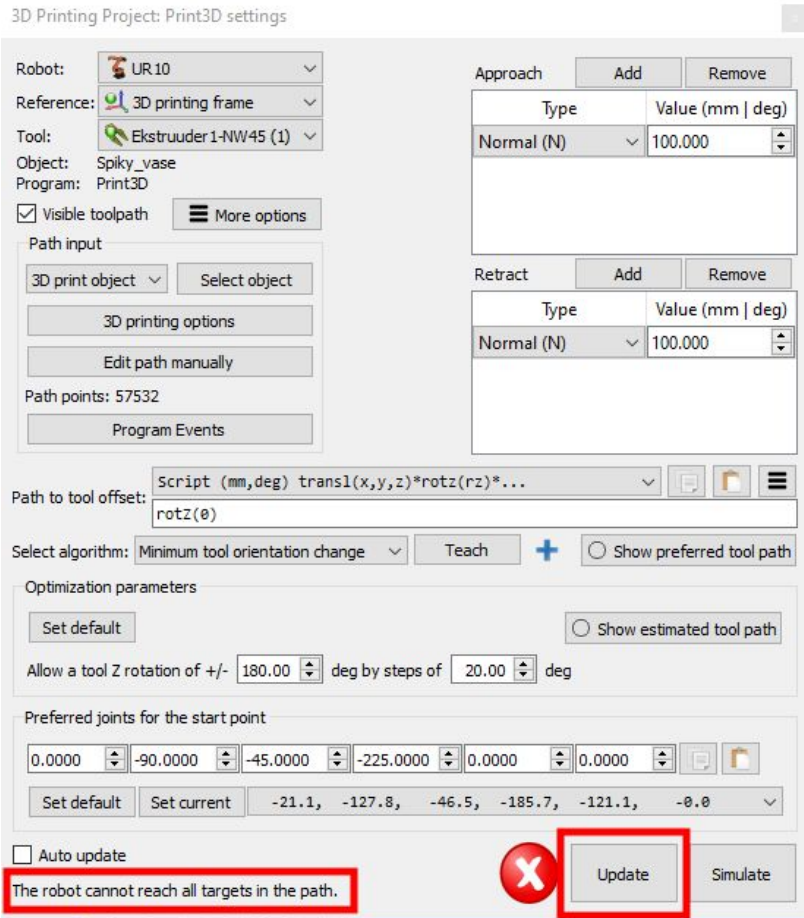

Kui Update andis vastuseks ebaõnnestumise, siis proovi muuta prinditava mudeli asukohta robotkäe suhtes.

Kui Update õnnestus, siis võid käivitada simulatsiooni või akna sulgeda.

### **Liigu edasi Collision check sammu juurde.**

### <span id="page-16-0"></span>G-koodi import

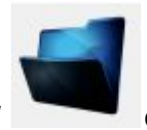

1. Ava nupuga *"Open file (local)"* oma g-koodi fail.

2. Avaneb modaalaken *"Robot machining project: [sinu faili nimi] Settings*".

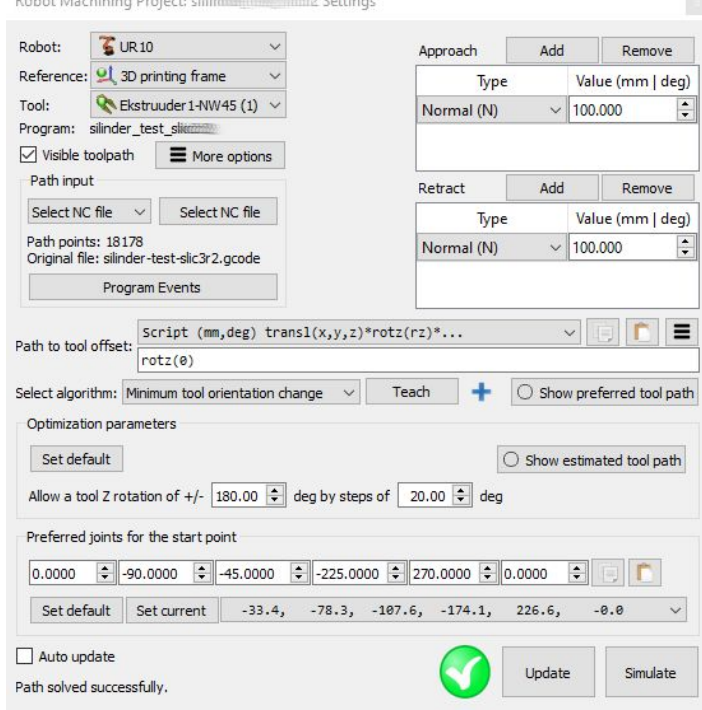

3. Vajadusel liiguta RoboDK *3D priting frame* asukohta ruumis - sellest sõltub g-koodi täitmise asukoht. Liigutamiseks hoia all ALT klahvi ja liiguta *frame*'i XYZ nooli.

4. Vajuta *"Robot machining project: Settings"* aknas nuppu *"Program events"*.

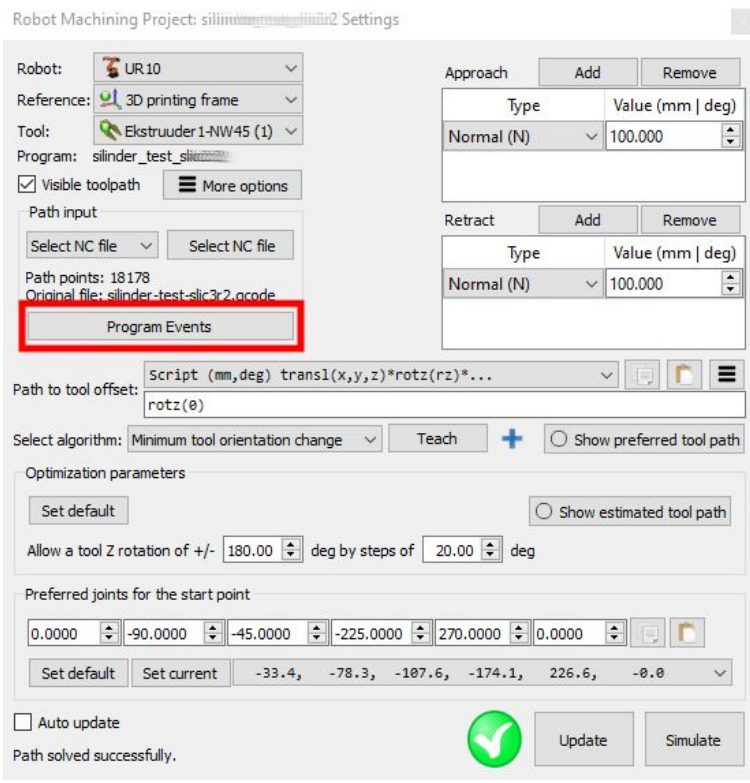

Siin aknas on oluline väärtus *"Set rounding"*. See väärtus teeb g-koodis kirjeldatud sirgjooneliste liikumiste vahelised nurgad vastava raadiusega ümaraks. Kui rounding on null, siis toimub igas nurgas masina peatamine hetkeks ja liikumine on jõnksutav. Kui rounding on nullist erinev, siis saab robot sujuvamalt liikuda.

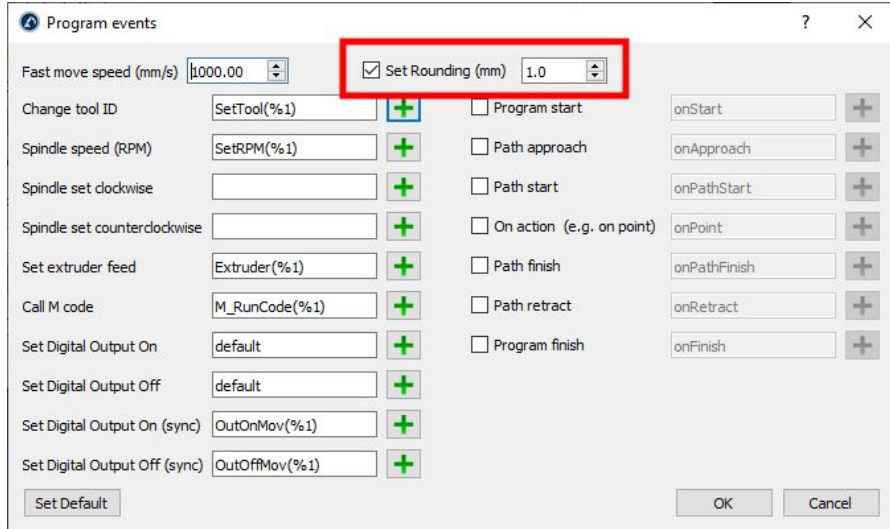

Paraku *rounding* valikuga kaasneb probleem, millele ei ole õnnestunud lahendust leida. Kui g-koodis on mingi sirgjooneline liikumine lühema distantsiga kui 2-kordne *rounding* väärtus, siis roboti kontroller logib errori ja samal ajal liigub jõnksuga.

5. Liiguta robot asendisse, kus tööriist on roboti teiste osade suhtes heas asendis piisavalt eemal võimalikest kokkupõrkeolukordadest ja kõrgemal prinditavast kehast.

Salvestasin roboti *home* positsiooniks ühe võimaliku. Kui teed topletkliki robotil, siis *"joint axis jog"* kõrval on *"Home"* nupp, vajuta seda.

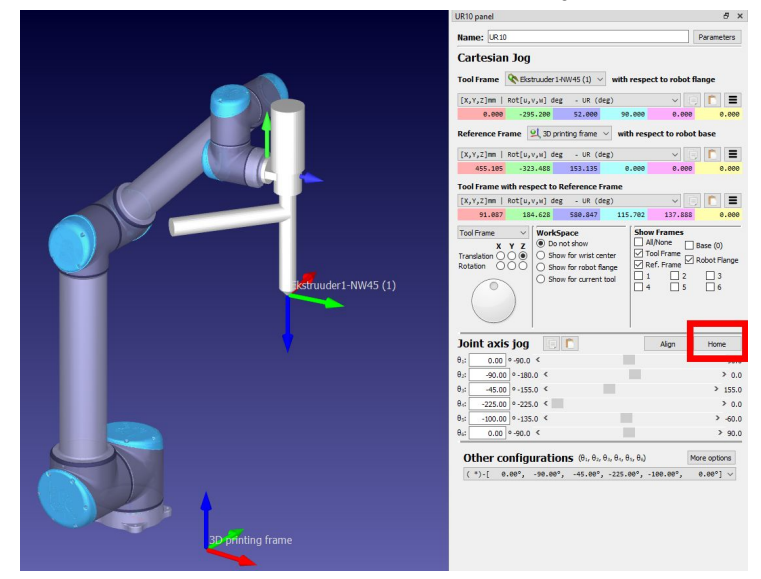

6. *"Robot machining project: Settings"* aknas on rida *"Select algorithm: Minimum tool orientation change"*, vajuta selle kõrval nuppu *"Teach"*, siis jäetakse tööriista asend meelde ja on lootust, et ei looda programmi, kus see roboti osadega kokku põrkama hakkab.

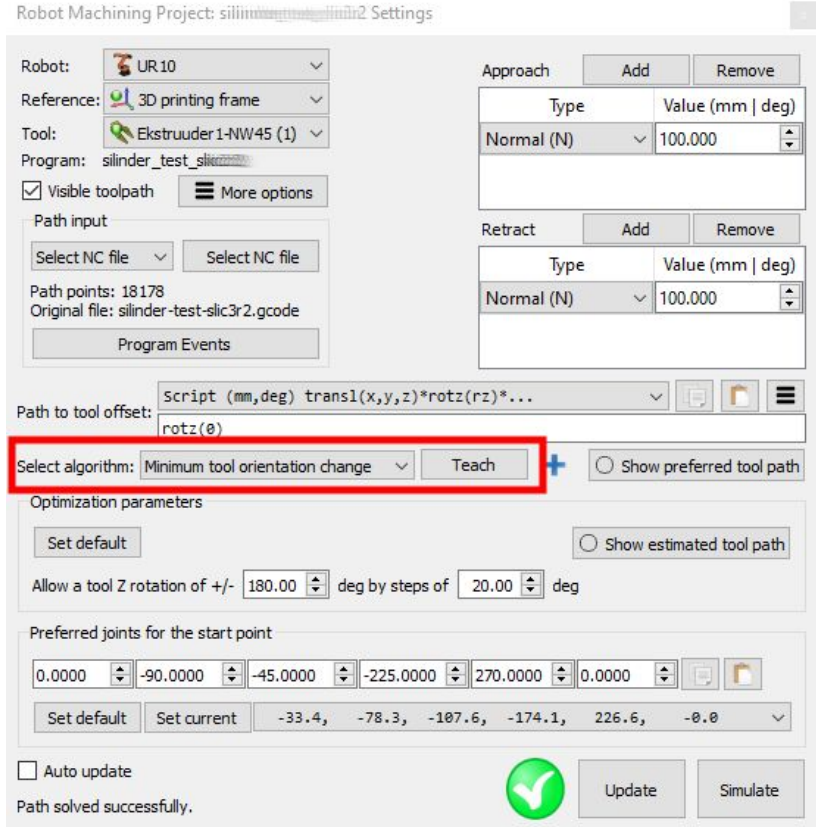

7. Vajuta *"Robot machining project: Settings"* aknas nuppu "*Update"*. Akna allservas näidatakse kas tööriista teekond oli võimalik luua või mitte.

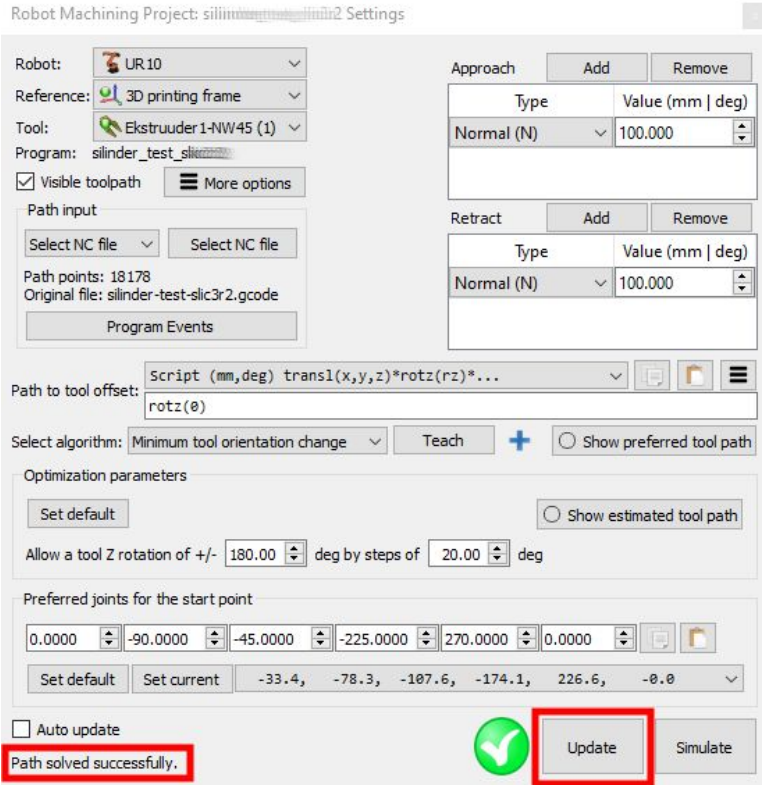

Kui Update andis vastuseks ebaõnnestumise, siis proovi muuta prinditava mudeli asukohta robotkäe suhtes.

Kui Update õnnestus, siis võid käivitada simulatsiooni või akna sulgeda.

### <span id="page-19-0"></span>**Liigu edasi Collision check sammu juurde.**

### Collision check

Tee programmi (3D printimise või imporditud g-koodi) nimel paremklikk ja vali *"Check Path and Collision".*

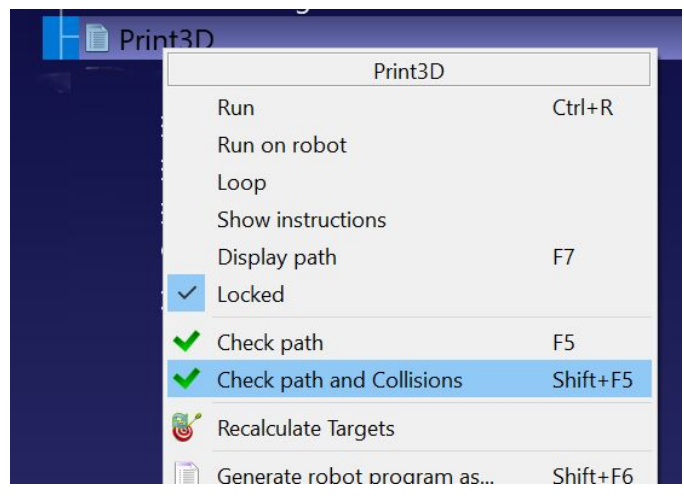

*Collision check* on operatsioon, mis võtab aega, selle käigus antakse teada tekkinud kokkupõrkest või edukast läbimisest, kui kogu arvutus lõpuni tehtud.

**Kokkupõrgete ilmnemisel** ühest juhist nende ärahoidmiseks ei ole, tuleb **mängida prinditava objekti asukohaga** roboti suhtes ja robotkäe asendiga, milles vajutasid nuppu *"Teach"*

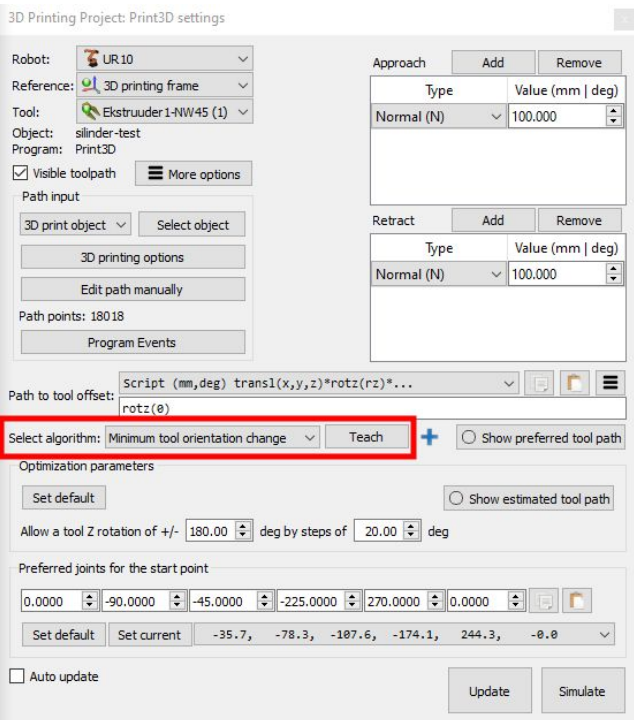

3D printimistöö puhul võib juhtuda, et 3D prinditava objekti suhtes kontrollitakse kokkupuuteid algusest peale, kui objekti füüsiliselt veel ei eksisteeri. Selle välja lülitamiseks mine menüüsse *Tools->Collision map* ja eemalda STL objekti realt topeltklõpsudega linnukesed.

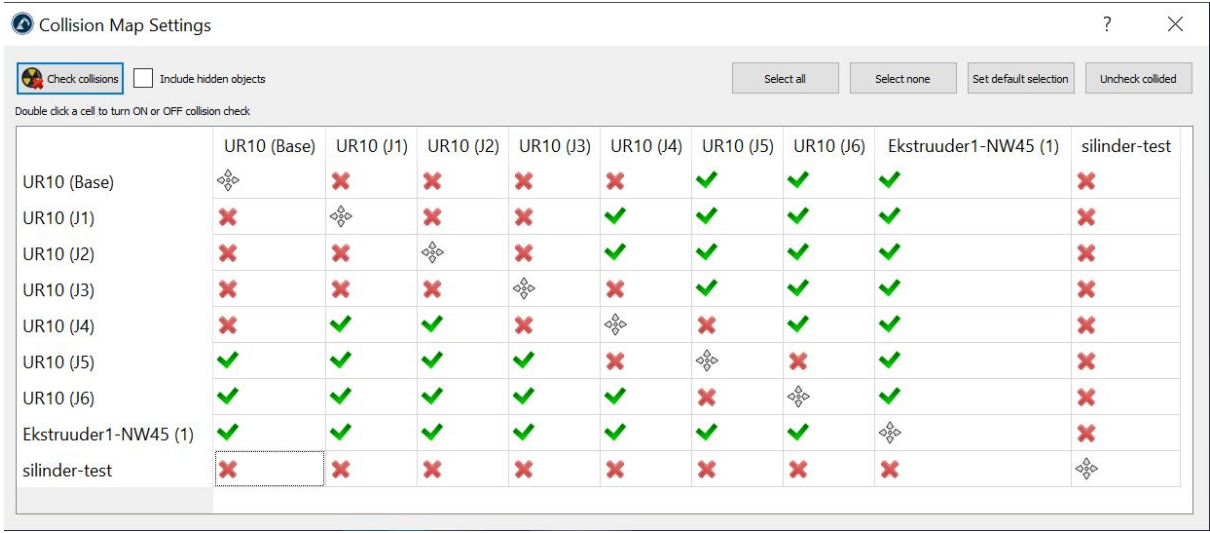

Kui Collision check võtab liiga kaua aega, siis on võimalik vähendada kontrollimise sammu *Tools->Options->Motion* all otsas "Collision checking" *Maximum path step mm* ja *Maximum path step deg* väärtusi - suurem distants tähendab vähem kontrollitavaid punkte.

Teine asi, mis mõjutab collision detection kiirust versus töökindlust on eelmainitud *Collision Map* (*Tools->Collision map*) - saab maha võtta või lisada osade liigentide omavahelise kontollimise ja jätta ainult ektruuderi ja liigendite kokkupõrgete kontrolli.

## <span id="page-22-0"></span>Tegevused robotkäega

### <span id="page-22-1"></span>RoboDK robotiga ühendamine

Lülita robotkäsi sisse ta *pendant*'il olevast rohelisest nupust.

Mine robotkäe kontrolleris vaatesse *Initialize robot* (kui ekraanile tuleb "*The robot cannot proceed with normal operation"* teade, siis vali *Go to initialization screen*) ja vajuta nuppu *ON*, seejärel vajuta ka tekkinud nuppu *Start*.

RoboDK-s tee paremklikk puus UR10 peal. Vali *"Connect to robot"*.

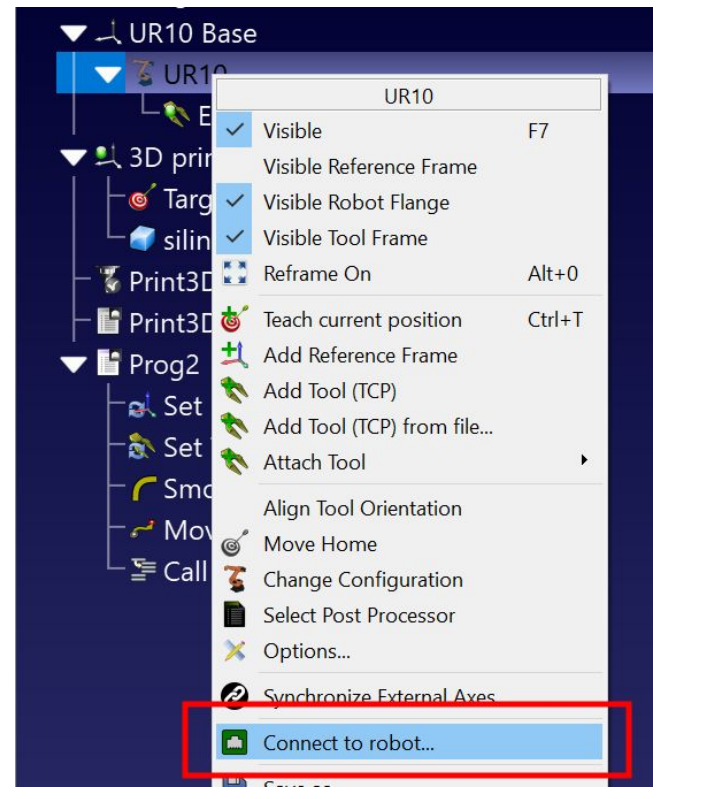

IP aadressid jm on eelnevalt seadistatud, vajuta nuppu *"Connect"*.

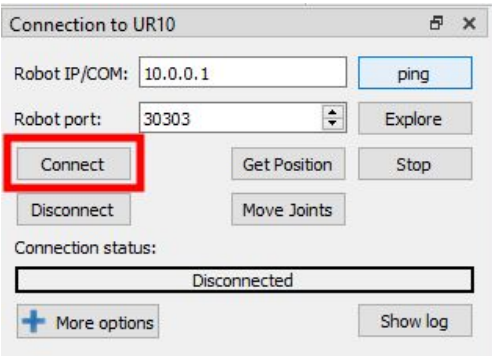

Kui *"Connect to robot"* paneelil olev staatuse riba läheb rohelise *"Ready"* peale, siis ühendamine õnnestus ja robotit saab RoboDK-st otse juhtida.

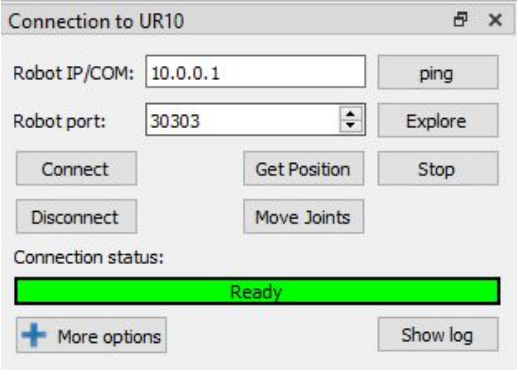

Vajutades "*Connection to UR10"* paneelil nuppu *"Move joints"*, liigub robot samasse asendisse, nagu on simulatsioon RoboDK-s hetkel.

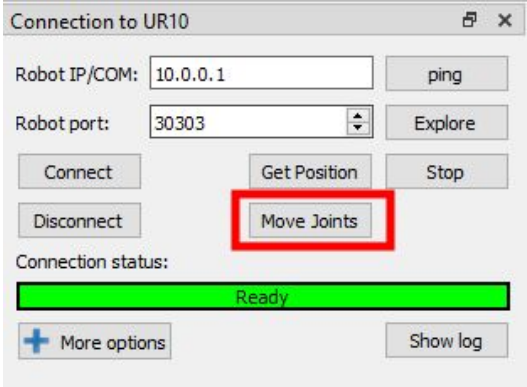

Vajutades nuppu "*Get position"* liigub simuleeritud robot ekraanil samasse asendisse, nagu on füüsiline robot.

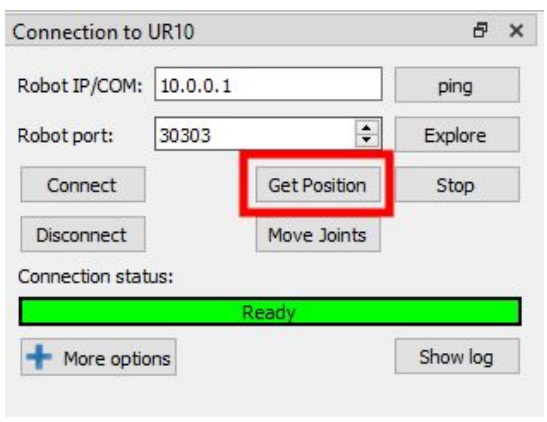

Kui *"Connection to UR10"* jääb pidama *"Waiting"* või *"Disconnected"* olekusse, siis võid proovida:

1) *"Waiting*" puhul tee *"Disconnect"* ja uuesti *"Connect"*.

2) Kontrolli, et Windowsi tulemüür ei ole sisse lülitatud - see takistab.

3) Kontrolli, et roboti kontrolleris on robot sisse lülitatud *"Initialize robot"* - > *"On"* ja seejärel *"Start"* ning siis vajuta RoboDK-s uuesti *"Connect"*.

### <span id="page-25-0"></span>Enne pumba ja ekstruuderi ühendamist robotiga

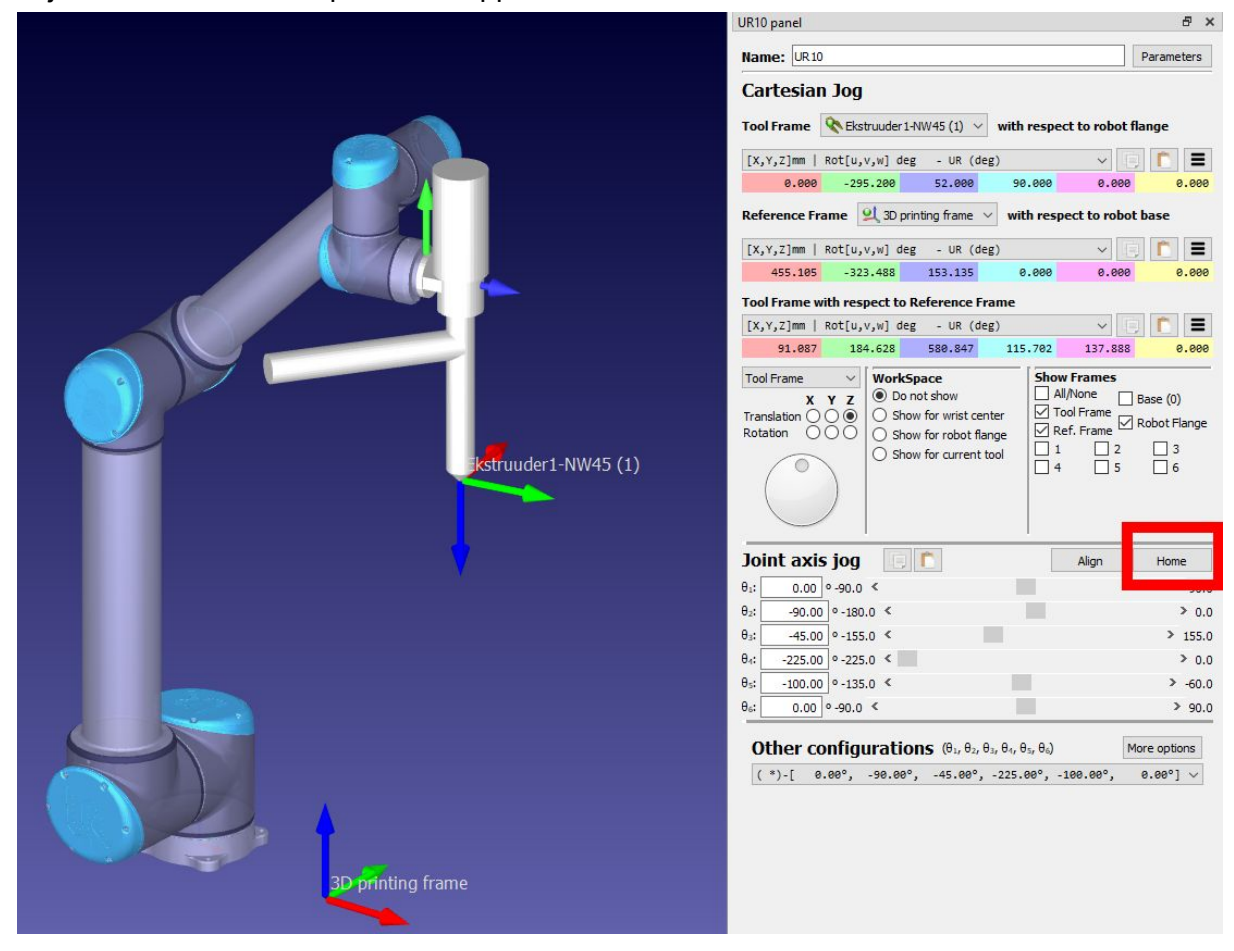

Vajuta RoboDK-s roboti paneelis nuppu *"Home"*.

Vajuta *Connection to UR10* paneelist nuppu *"Move joints"*, et robot läheks printimise *home* positsiooni.

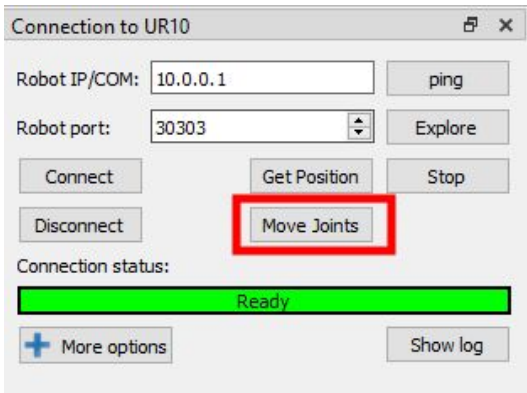

Pane tähele, et roboti *pendant*'is olev **"Home"** nupp viib roboti otse üles sirutatud asendisse.

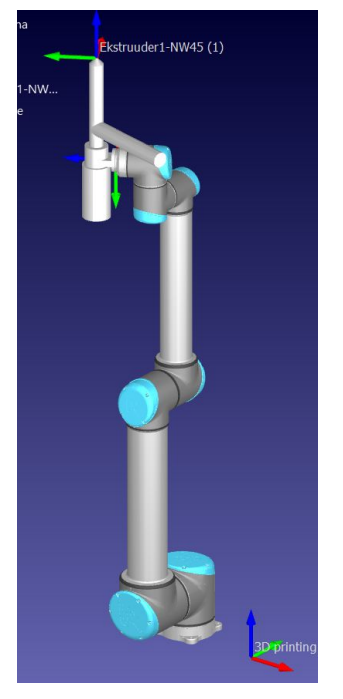

RoboDK's seadistatud *home* positsioon on sellest eraldi asi. RoboDK's saad ise home positsiooni ümber seadistada vajadusel (enne tee enda koopia *workstation*ist ja teosta oma muudatused seal).

### <span id="page-27-0"></span>Programmi käivitamine robotil

RoboDK puus topeltklikk programmil käivitab selle simulatsioonina ekraanil või kui see on lubatud ning robot on ühendatud, siis ka robotil.

Selle valiku tegemiseks tee paremklikk RoboDK puus programmi nimel (nagu Print3D või g-kood RoboDK puus), paremkliki menüüs on valik *"Run on robot"*, millele saab linnukest lisada või eemaldada.

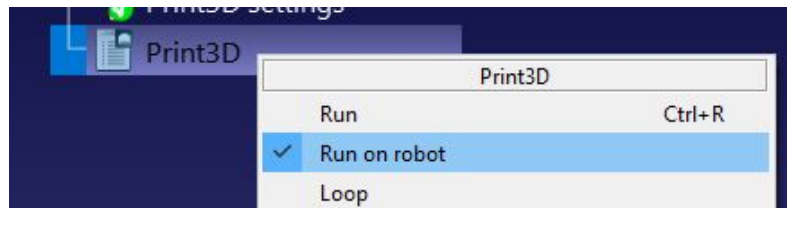